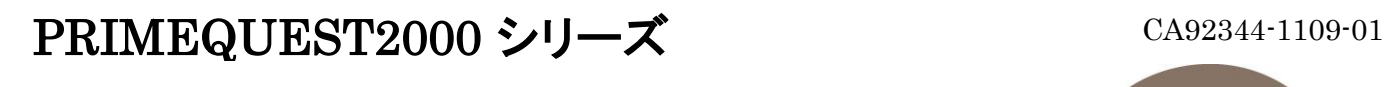

デュアルチャネル LANカード(10G BASE) (MC-0JXE61,MC-0JXE62) デュアルチャネル LANカード(10G BASE-T) (MC-0JXE71,MC-0JXE72)

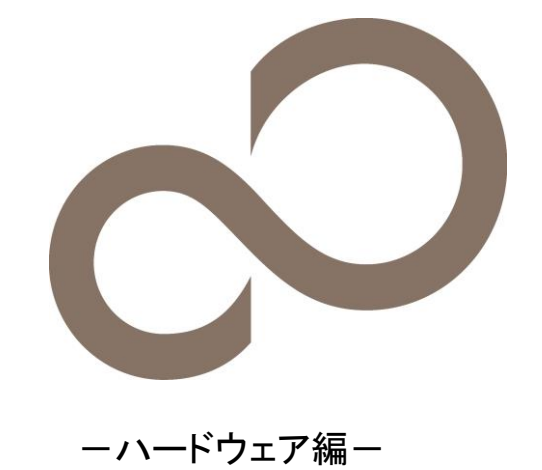

環境設定シート(Legacy ROM) - ーハードウェア編ー

### 本書の構成

- A. BIOS セットアップユーティリティ 設定シート
- 本サーバにおけるBIOS セットアップユーティリティのOption ROM Configuration設定値を確認します。
- B. Emulex PXESelect Utility 設定シート
- LANカードのController 設定を記録しておきます。
- C.-D. NIC Configuration Menu / MultiChannel Configuration Menu 設定シート LANカードのController 設定を記録しておきます。
- E. NIC+RoCE Configuration Menu 設定シート
- LANカードのController 設定を記録しておきます。

#### F. 障害連絡シート

障害が発生した場合にサーバの状態を記入するシートです。

### ■製品の呼び方

本文中の製品名称を、次のように略して表記します。

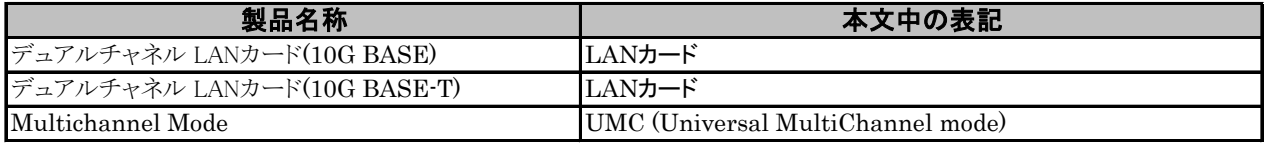

### ■ファームウェアについて

本書はファームウェア版数 10.6.193.1501/10.6.193.23 に準拠して記述しています。

#### ■商標

記載されている会社名、製品名は各社の登録商標または商標です。 その他の各製品は、各社の著作物です。

#### Copyright 2016 FUJITSU LIMITED

### A. BIOS セットアップユーティリティ設定シート

LANカードの設定値を記録しておきます。 LANカードの搭載数に応じて、次の表をコピーして記録してください。 ご購入時の設定値から設定を変更していない場合は、「( )ご購入時設定を変更していない」に レ を付けてください。 設定を変更した場合は、「設定値」欄の()内に レ を付けてください。 Legacy ROMへの変更については、本体装置の運用管理マニュアルを参照してください。

Emulex PXESelect Utilityを起動する前に、Device ManagerのPCI Subsystem Configurationメニューの OpROM Scan Configurationを確認します。

#### A.1 OpROM Scan Configuration  $\tan z$

( ) ご購入時設定を変更していない

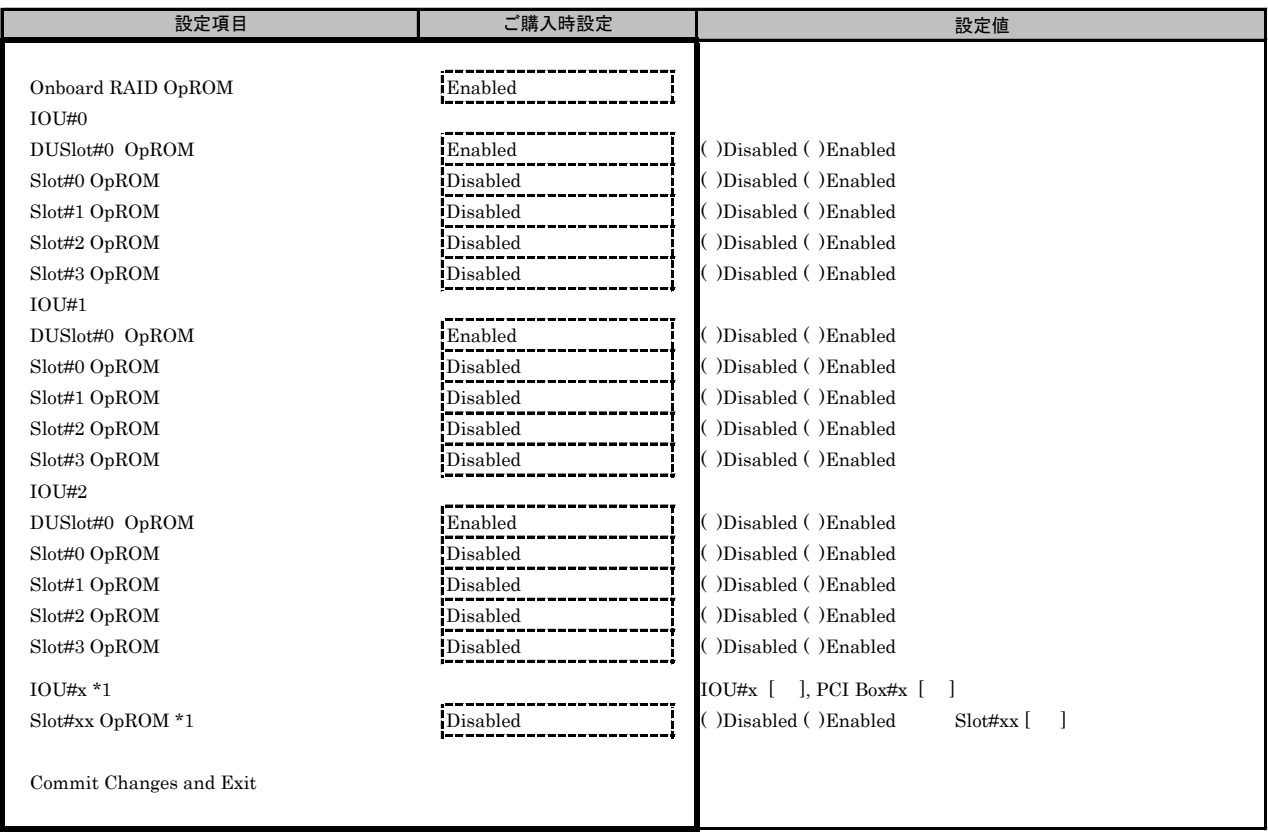

\*1: 本体装置に接続されたIOU#によりSlot#番号は異なります。

必要に応じて、IOU#/Slot#番号 , PCI Box#/Slot#番号 を記録してください。

本製品を搭載したSlot#のOpROMをEnabledに設定し、[Commit Changes and Exit]を選択してください。

## B. Emulex PXESelect Utility 設定シート

LANカードの設定値を記録しておきます。

LANカードの搭載数に応じて、次の表をコピーして記録してください。 ご購入時の設定値から設定を変更していない場合は、「( )ご購入時設定を変更していない」に レ を付けてください。 設定を変更した場合は、「設定値」欄の()内に レ を付けてください。

Emulex PXESelect Utilityは以下の方法で起動します。 Onboard Devices Configurationの確認・設定が終了したら、サーバを再起動します。 POST 中、画面に下記メッセージが表示されている間に、【Ctrl】+【P】キーを押してください。 POST 終了後、Emulex PXESelect UtilityのMain メニューが表示されます。

Emulex 40/20/10Gb UNDI, PXE-2.0 BIOS v10.6.193.1501 \*1 Copyright © 2006-2015 Emulex Corporation ◀◀◀ Press <Ctrl><P> for PXESelect ™ Utility ▶▶▶

Emulex PXESelect Utilityを起動する前にシステムが起動してしまった場合は、 MMB Web-UIの[ Power Control ]より、該当パーティションの「 Reset 」を実行し、システムを再起動してください。

\*1: ご使用のFirmware Versionにより、10.6.193.1501あるいは10.6.193.23と表示されます。

#### B.1 Controller #0 Configuration Main  $\angle \equiv$   $\pm$

( ) ご購入時設定を変更していない

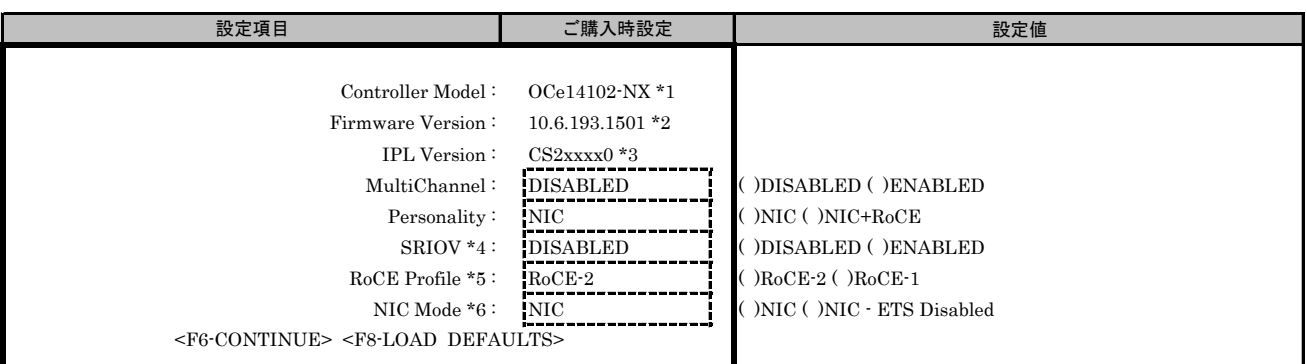

\*1: [10GBASE]の場合はOCe14102-NX、[10GBASE-T]の場合はOCe14102B-NTと表示されます。

\*2: ご使用のFirmware Versionにより、10.6.193.1501あるいは10.6.193.23と表示されます。

\*3: [10GBASE]の場合はCS2NELX0、[10GBASE-T]の場合はCS2NEST0と表示されます。

\*4: [MultiChannel]で[DISABLE]を選択した場合、設定可能です。

\*5: [Personality]で[NIC+RoCE]を選択した場合、設定可能です。

\*6: [10GBASE]の場合、[Personality]が[NIC]かつ[SRIOV]が[ENABLE]を選択した時、設定可能です。

### C. NIC Configuration Menu 設定シート

Configuration Main Menuで、[Personality]を[NIC]、[MultiChannel]を[DISABLE]に選択し、 <F6>を押してPort Selection Menuを表示させます。 LANカードの設定値を記録しておきます。 必要に応じて、次の表をコピーして記録してください。

#### ■Port Selection **メニュー**

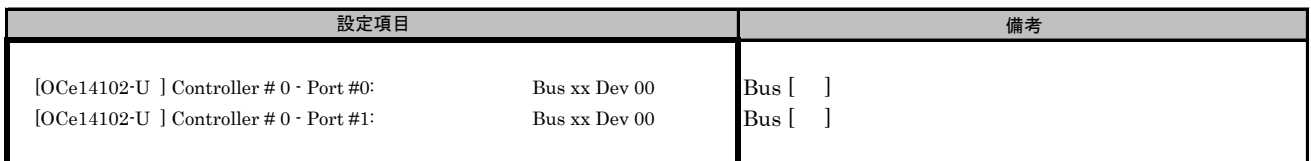

#### Bus番号は搭載したSlotで異なります。

対象LANカードの搭載位置を特定するために、Bus情報を記入してください。

#### C.1 Controller Port メニュー

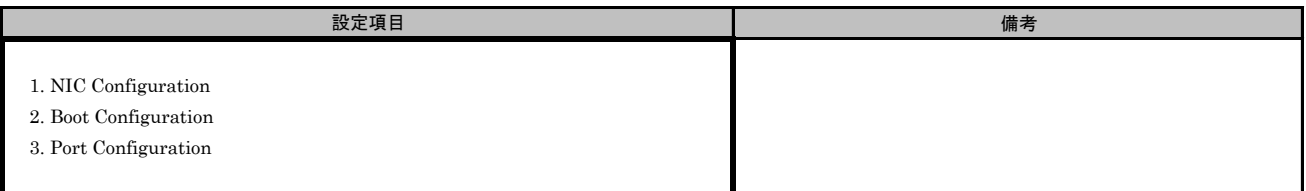

#### ■Port Selection メニューでPort #0を選択した場合

#### ■NIC Configurationサブメニュー

( ) ご購入時設定を変更していない

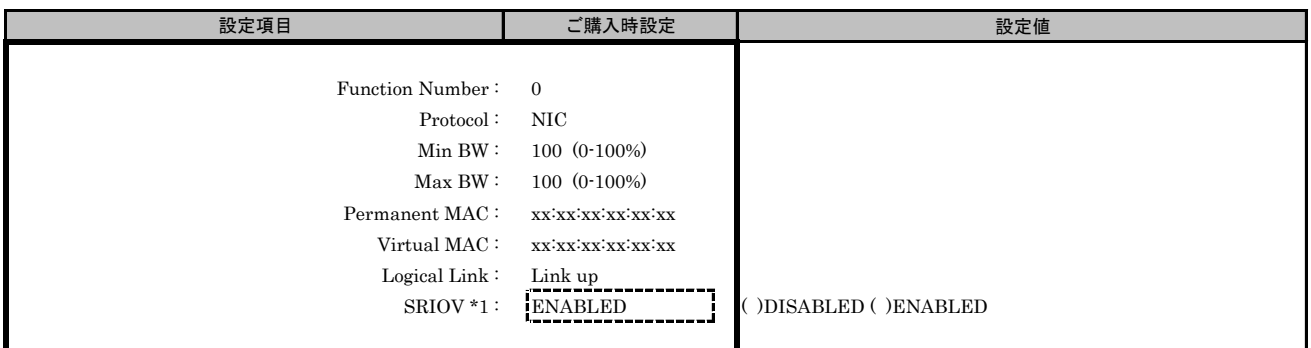

\*1: Main Menuで[SRIOV]を[ENABLED]を選択した場合、設定可能です。

#### ■Boot Configurationサブメニュー

( ) ご購入時設定を変更していない

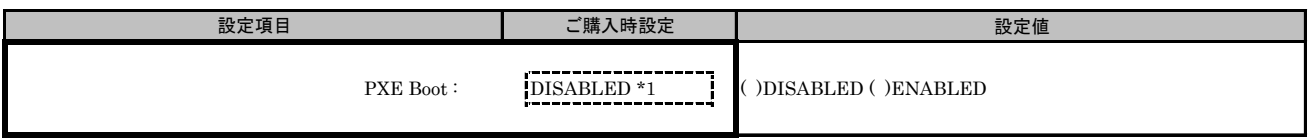

\*1: [10GBASE]の場合は[ENABLED]と表示されます。

#### ■Port Configurationサブメニュー

( ) ご購入時設定を変更していない

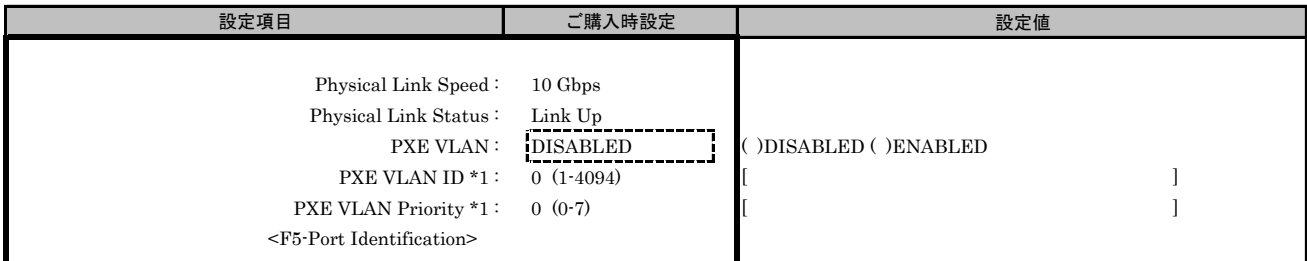

#### ■Port Selection メニューでPort #1を選択した場合

#### ■NIC Configurationサブメニュー

( ) ご購入時設定を変更していない

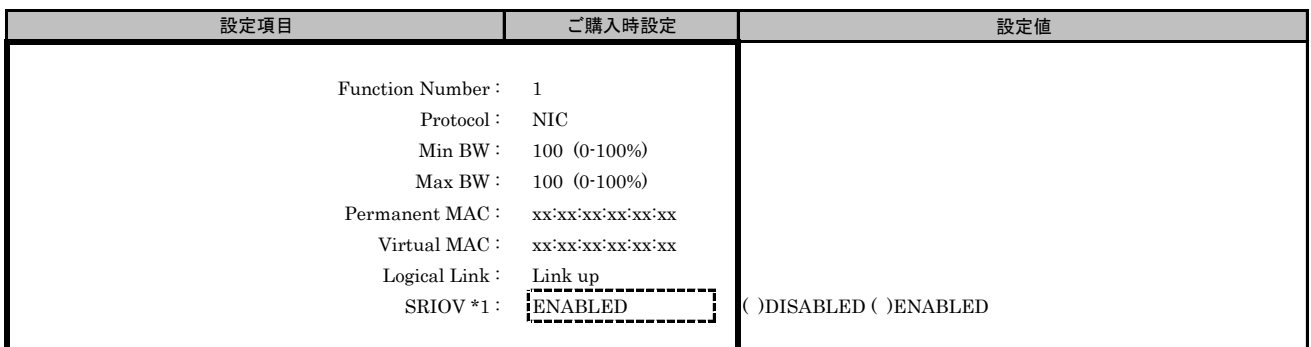

\*1: Main Menuで[SRIOV]を[ENABLED]を選択した場合、設定可能です。

#### ■Boot Configurationサブメニュー

( ) ご購入時設定を変更していない

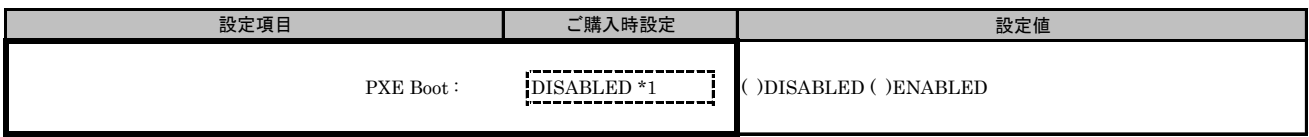

\*1: [10GBASE]の場合は[ENABLED]と表示されます。

#### ■Port Configurationサブメニュー

( ) ご購入時設定を変更していない

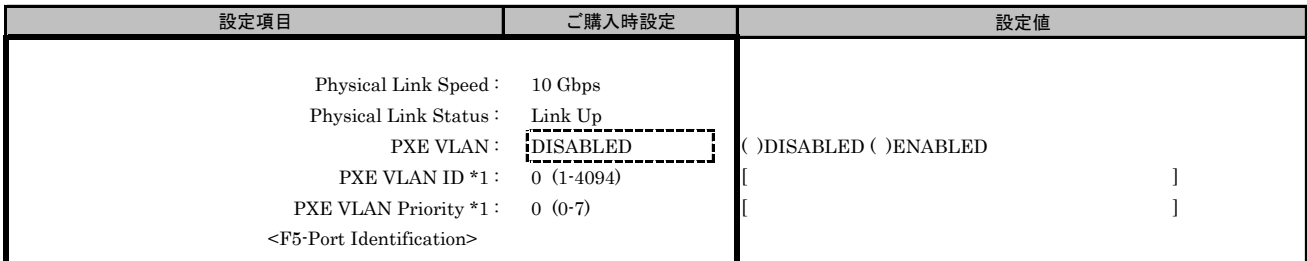

## D. MultiChannel Configuration Menu 設定シート

Configuration Main Menuで、[Personality]を[NIC]、[MultiChannel]を[ENABLE]に選択し、 <F6>を押してPort Selection Menuを表示させます。 LANカードの設定値を記録しておきます。 必要に応じて、次の表をコピーして記録してください。

#### ■Port Selection **メニュー**

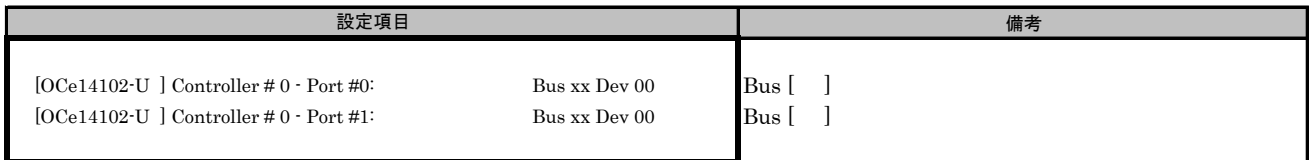

Bus番号は搭載したSlotで異なります。

対象LANカードの搭載位置を特定するために、Bus情報を記入してください。

#### D.1 MultiChannel Configuration メニュー

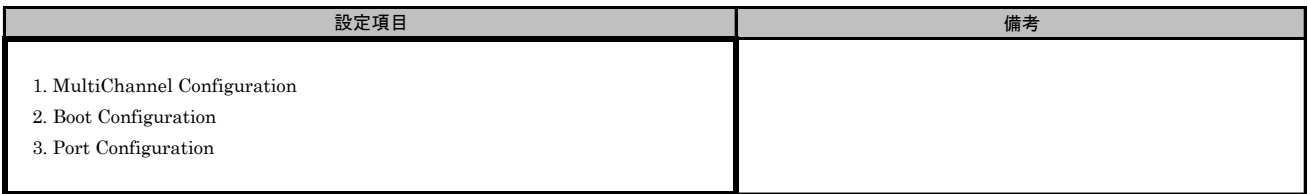

#### ■Port Selection メニューでPort #0を選択した場合 ■MultiChannel Configurationサブメニュー

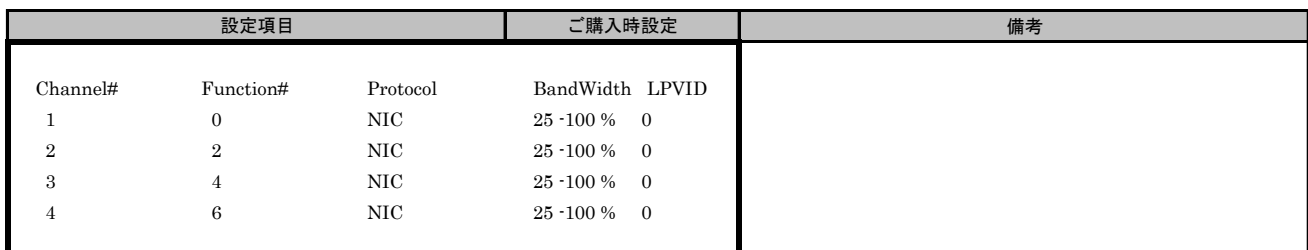

#### ■MultiChannel Configurationサブメニュー Channel#1

( ) ご購入時設定を変更していない

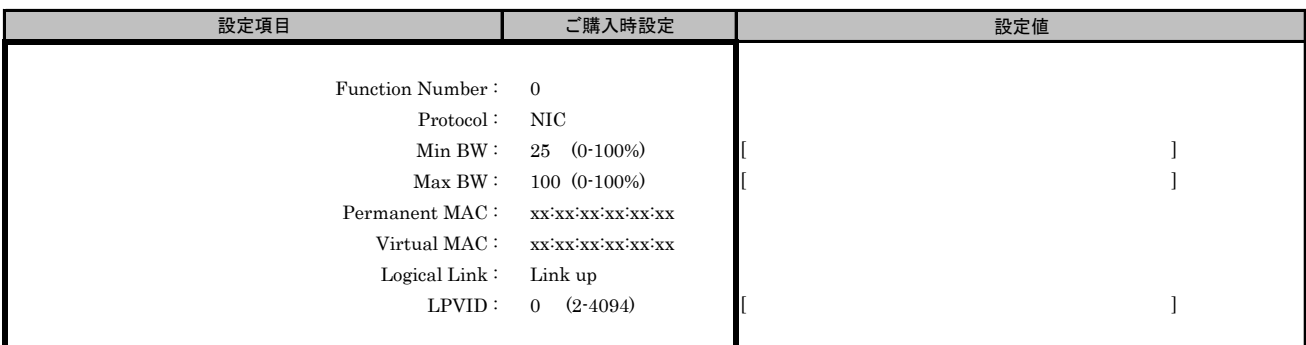

#### ■MultiChannel Configurationサブメニュー Channel#2

( ) ご購入時設定を変更していない

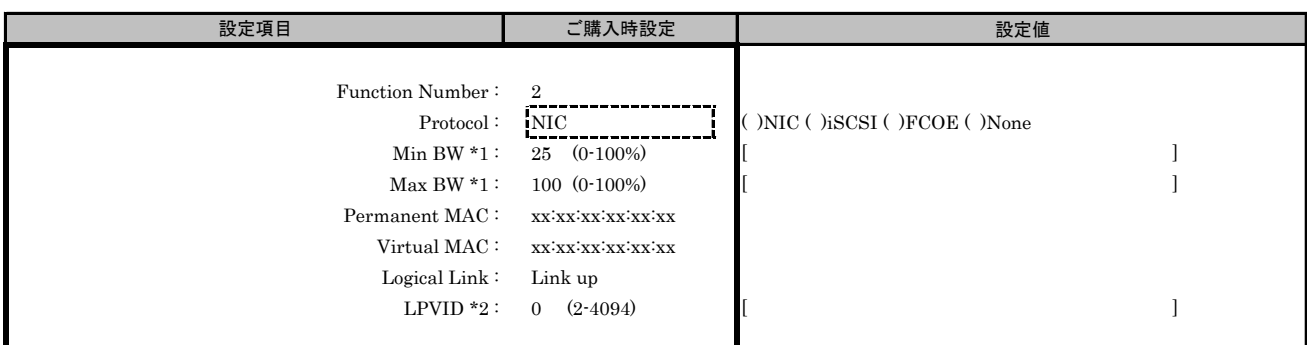

\*1: [Protocol]で[None]を選択した場合、設定できません。

\*2: [Protocol]で[iSCSI]、[FCOE]、[None]を選択した場合、設定できません。

#### ■MultiChannel Configurationサブメニュー Channel#3

( ) ご購入時設定を変更していない

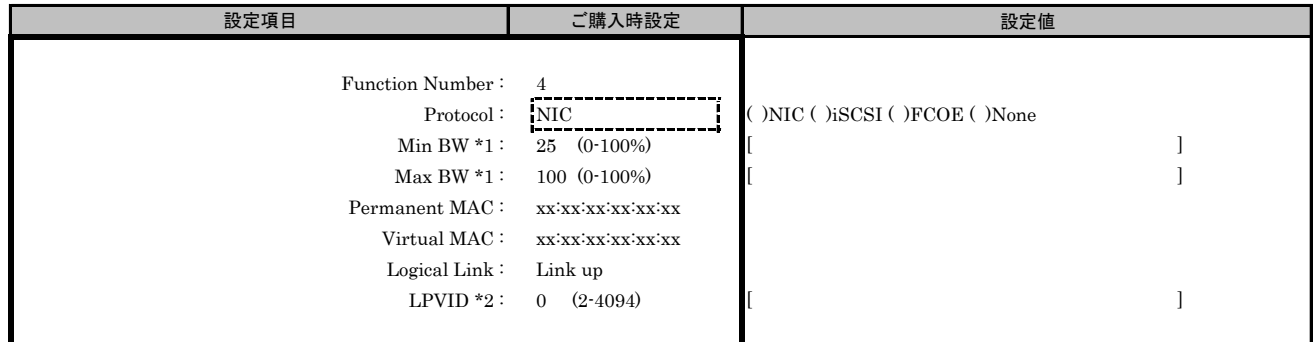

\*1: [Protocol]で[None]を選択した場合、設定できません。

\*2: [Protocol]で[iSCSI]、[FCOE]、[None]を選択した場合、設定できません。

#### ■MultiChannel Configurationサブメニュー Channel#4

( ) ご購入時設定を変更していない

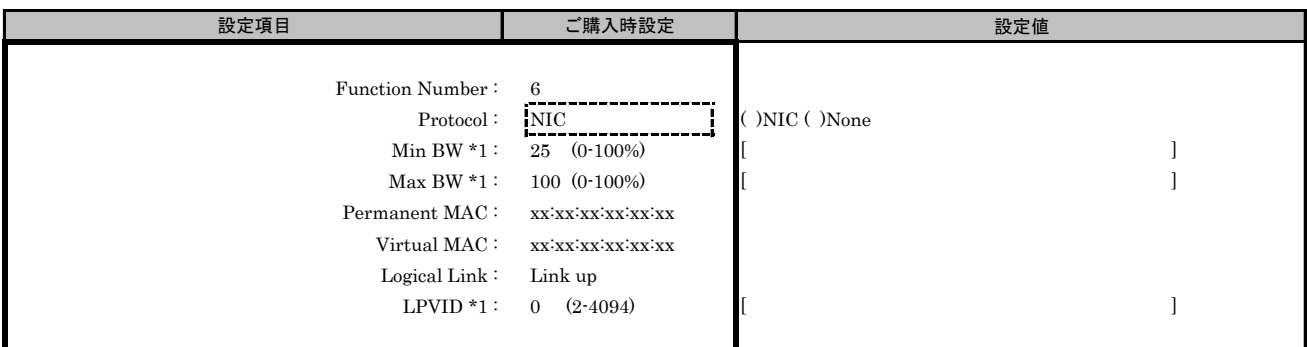

\*1: [Protocol]で[None]を選択した場合、設定できません。

#### ■Boot Configurationサブメニュー

( ) ご購入時設定を変更していない

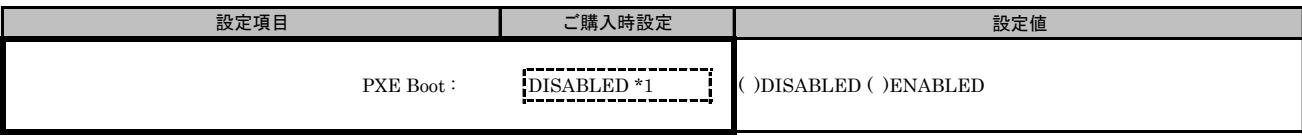

\*1: [10GBASE]の場合は[ENABLED]と表示されます。

#### ■Port Configurationサブメニュー

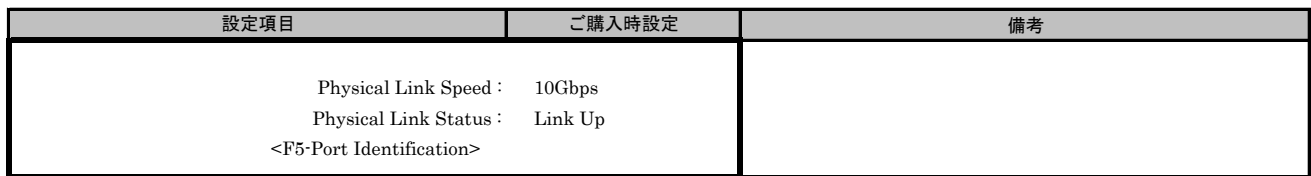

#### ■Port Selection メニューでPort #1を選択した場合 ■MultiChannel Configurationサブメニュー

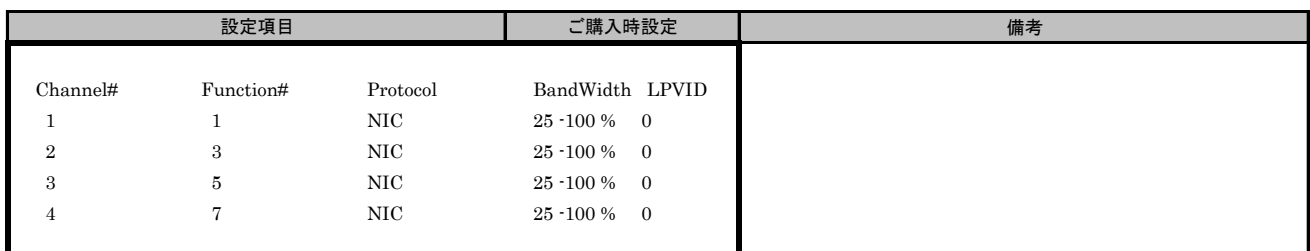

#### ■MultiChannel Configurationサブメニュー Channel#1

( ) ご購入時設定を変更していない

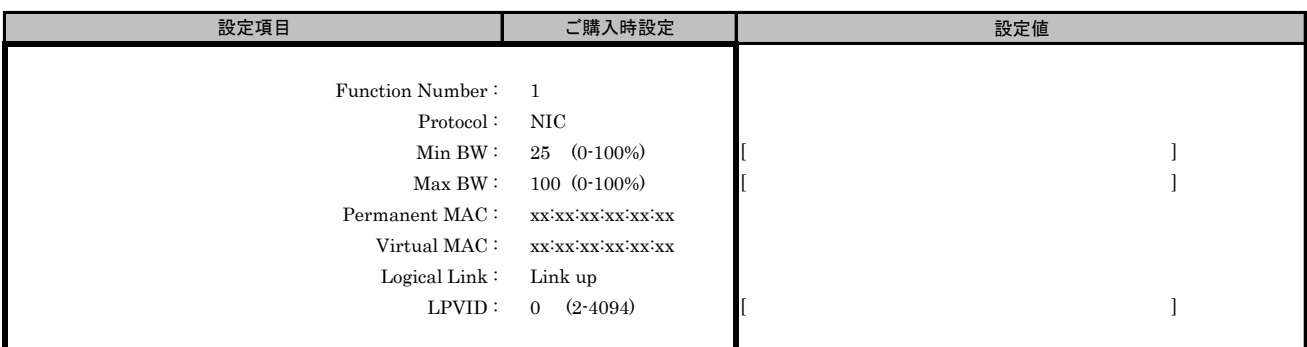

#### ■MultiChannel Configurationサブメニュー Channel#2

( ) ご購入時設定を変更していない

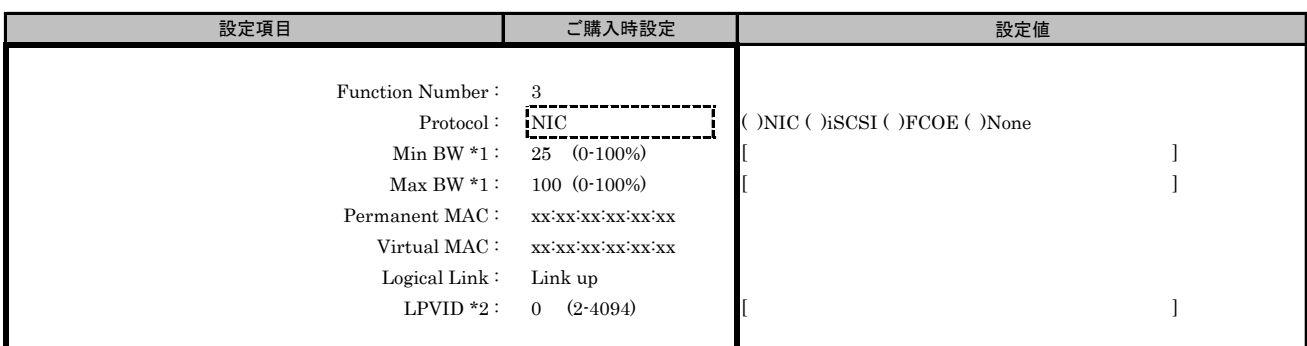

\*1: [Protocol]で[None]を選択した場合、設定できません。

\*2: [Protocol]で[iSCSI]、[FCOE]、[None]を選択した場合、設定できません。

#### ■MultiChannel Configurationサブメニュー Channel#3

( ) ご購入時設定を変更していない

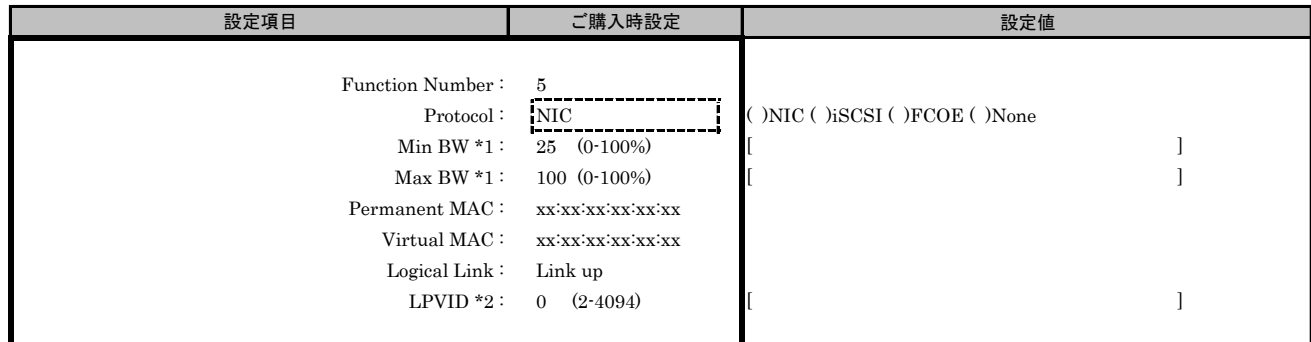

\*1: [Protocol]で[None]を選択した場合、設定できません。

\*2: [Protocol]で[iSCSI]、[FCOE]、[None]を選択した場合、設定できません。

#### ■MultiChannel Configurationサブメニュー Channel#4

( ) ご購入時設定を変更していない

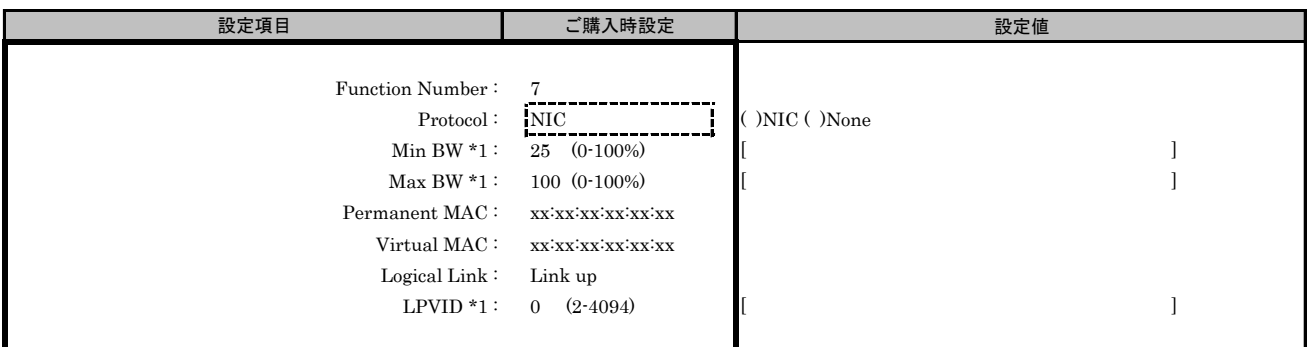

\*1: [Protocol]で[None]を選択した場合、設定できません。

#### ■Boot Configurationサブメニュー

( ) ご購入時設定を変更していない

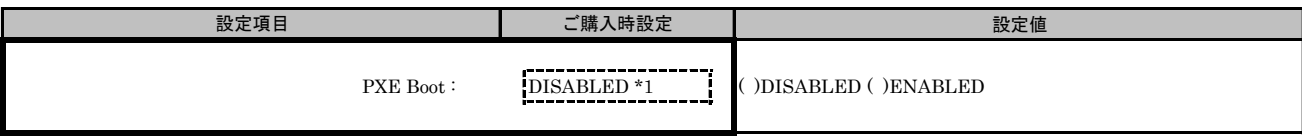

\*1: [10GBASE]の場合は[ENABLED]と表示されます。

#### ■Port Configurationサブメニュー

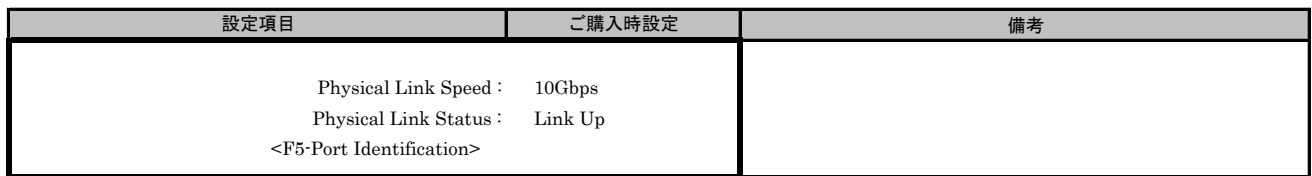

# E. NIC+RoCE Configuration Menu 設定シート

Configuration Main Menuで、[Personality]を[NIC+RoCE]、[MultiChannel]を[DISABLE]に選択し、 <F6>を押してPort Selection Menuを表示させます。 LANカードの設定値を記録しておきます。 必要に応じて、次の表をコピーして記録してください。

#### ■Port Selection **メニュー**

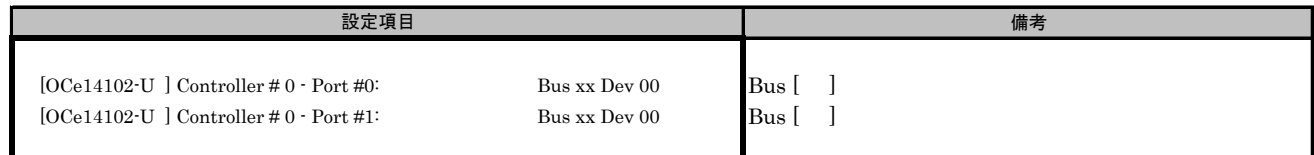

Bus番号は搭載したSlotで異なります。

対象LANカードの搭載位置を特定するために、Bus情報を記入してください。

#### E.1 NIC+RoCE NIC Configuration メニュー

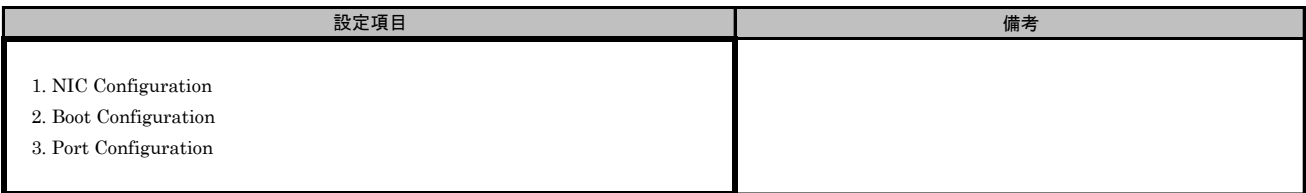

#### ■Port Selection メニューでPort #0を選択した場合 ■NIC+RoCE NIC Configurationサブメニュー

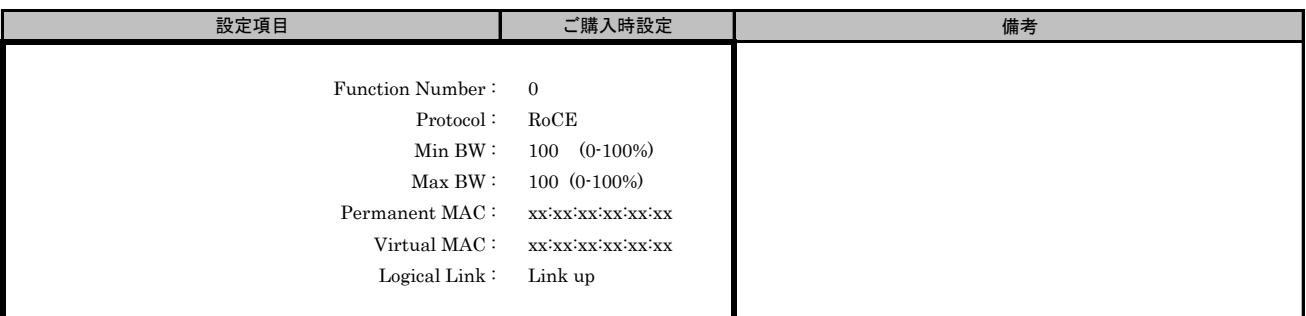

#### ■NIC+RoCE Boot Configurationサブメニュー

( ) ご購入時設定を変更していない

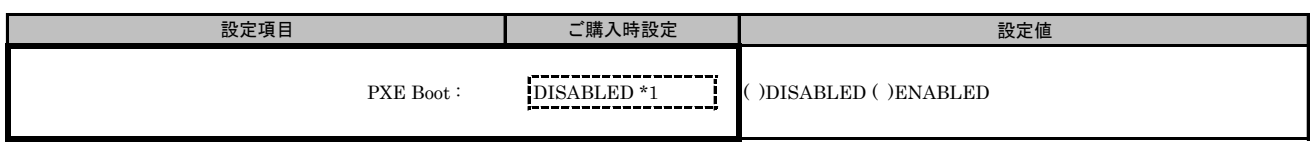

\*1: [10GBASE]の場合は[ENABLED]と表示されます。

#### ■NIC+RoCE Port Configurationサブメニュー

( ) ご購入時設定を変更していない

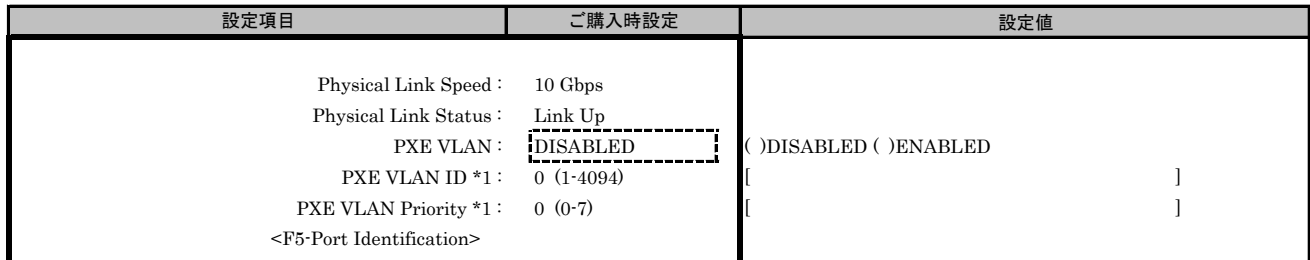

#### ■Port Selection メニューでPort #1を選択した場合 ■NIC+RoCE NIC Configurationサブメニュー

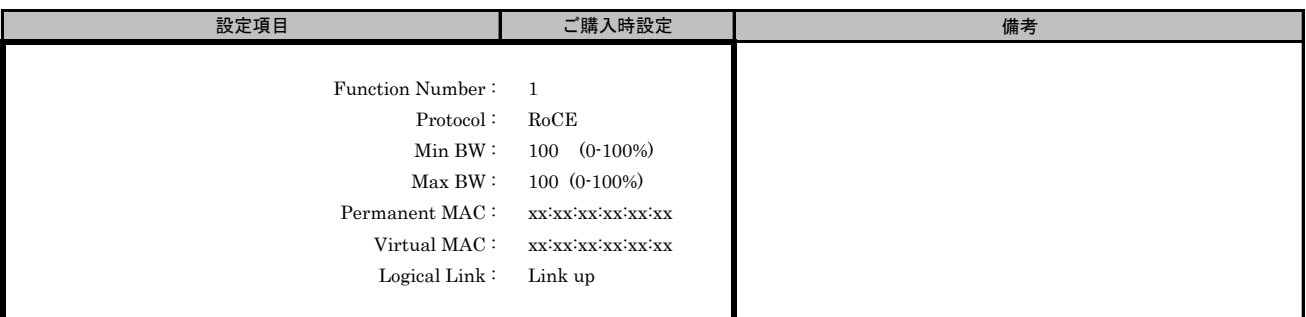

#### ■NIC+RoCE Boot Configurationサブメニュー

( ) ご購入時設定を変更していない

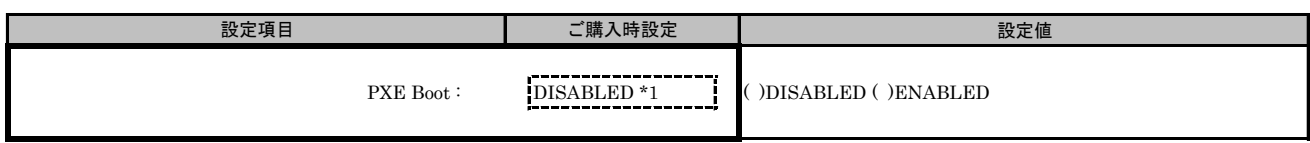

\*1: [PXE VLAN]で[ENABLED]を選択した場合、設定可能です。

#### ■NIC+RoCE Port Configurationサブメニュー

( ) ご購入時設定を変更していない

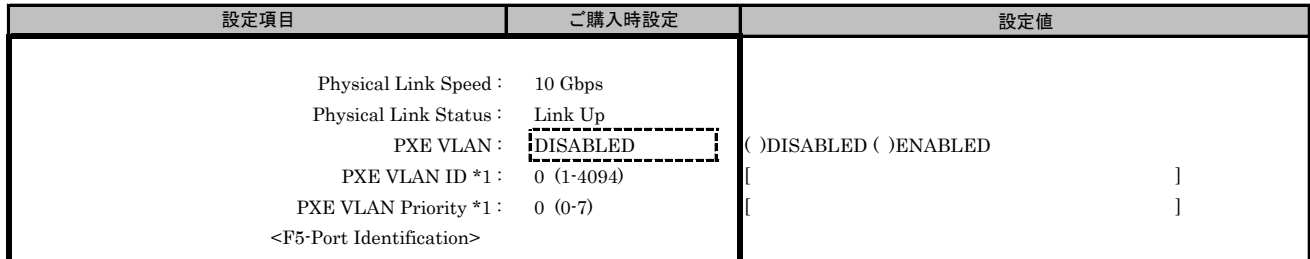

### F. 障害連絡シート

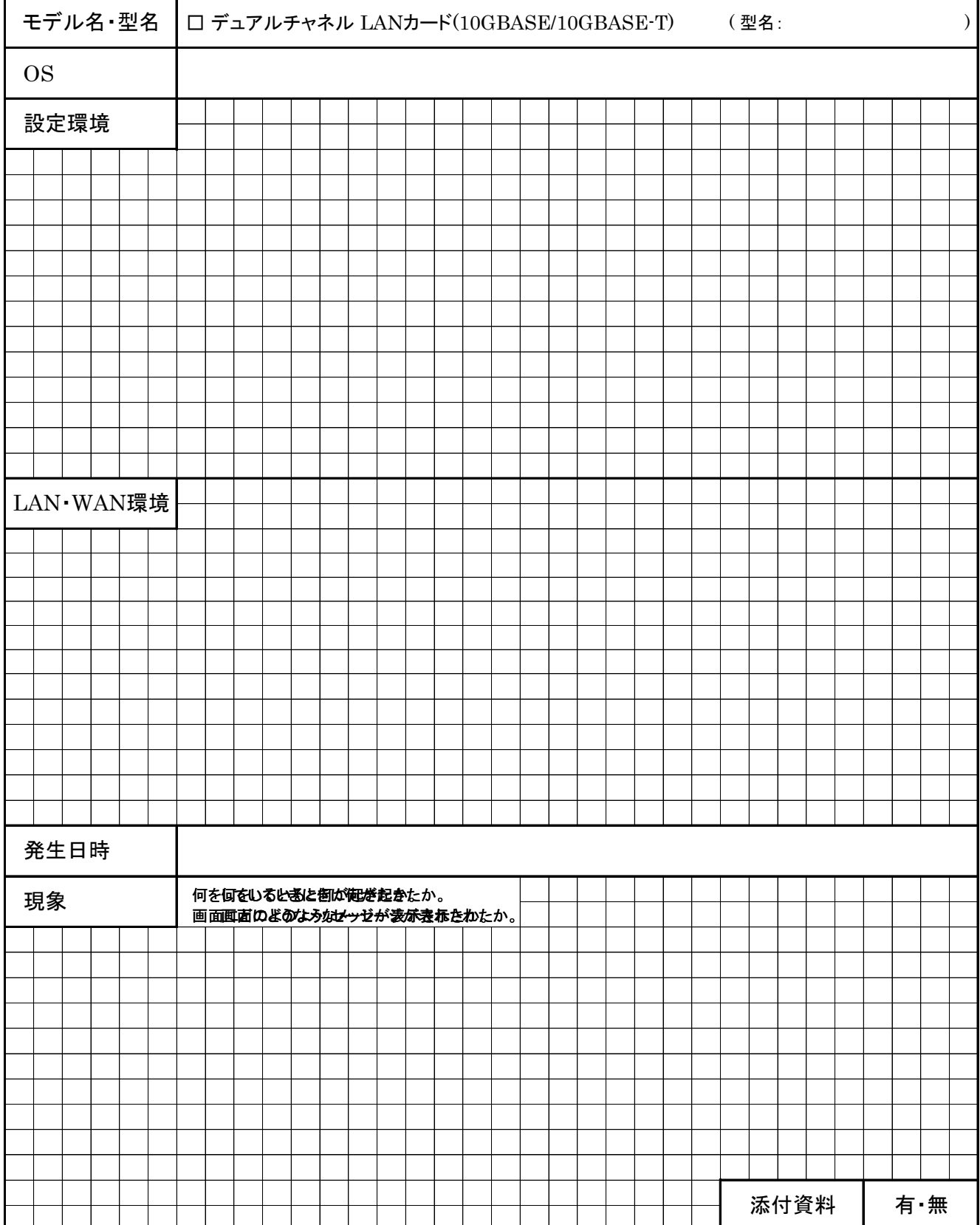

#### デュアルチャネル LANカード(10G BASE-T) (MC-0JXE71,MC-0JXE72) デュアルチャネル LANカード(10G BASE) (MC-0JXE61,MC-0JXE62)

CA92344-1109-01 環境設定シート

#### 発 行 責 任 富士通株式会社 発 行 日 2016 年 04月

●本書の内容は、改善のため事前連絡なしに変更することがあります。

●本書に記載されたデータの使用に起因する、第三者の特許権およびその他 の権利の侵害については、当社はその責を負いません。

●無断転載を禁じます。